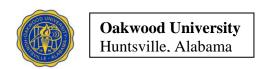

## **Grants.gov Registration Process**

- 1. Log on to www.grants.gov
- 2. In the left margin, in the red-shaded area, click on "Get Registered". Two choices will appear in a blue-shaded area: choose "Organization Registration".
- 3. There are 5 steps involved in "Organization Registration". Select Step #3 "Username and Password". You will be taken to the "Register with Grants.gov" page
- 4. Click on the link under "Create a Username and Password". You will be taken to the "Register with grants.gov" page where you will be asked to enter the organization's DUNS number which is **072095326.** You will be taken to the "Applicant Registration" page.
- 5. Complete the registration form. Make a note of your PASSWORD; you will need to use it whenever you make a grant application.